## **Google ドライブで表示される名前の変更** Windows TOMOMI

## Google ドライブの「共有アイテム」をクリックして表示される名前の変更方法です。

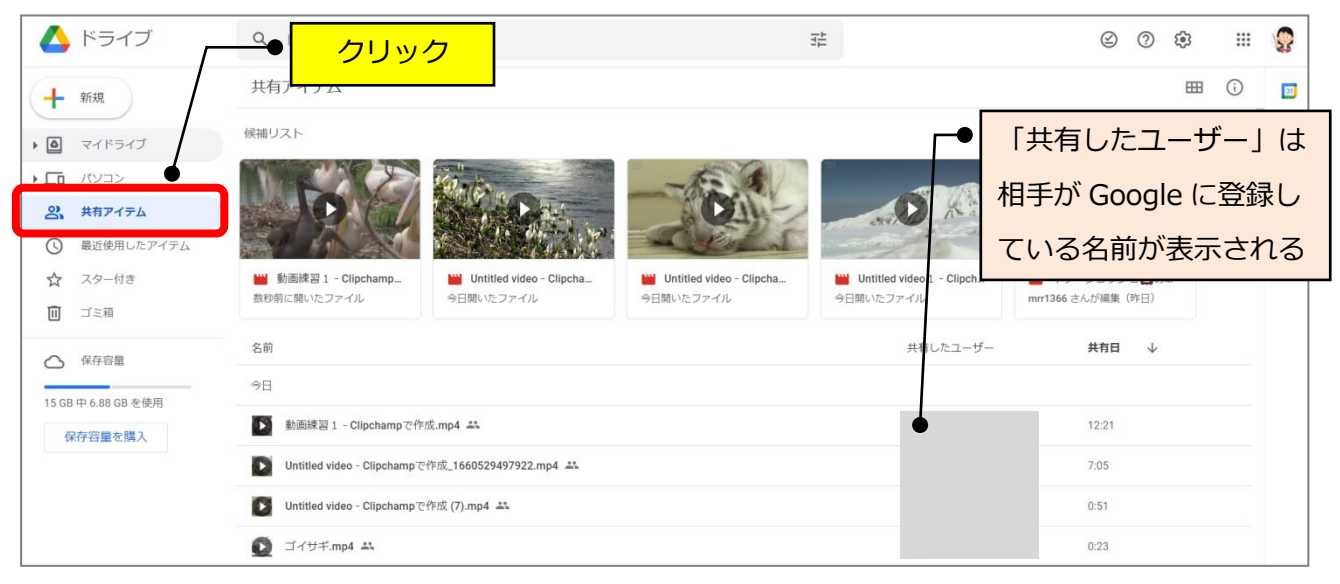

(1) Google のページを開き、右上のアイコンをクリック→「Google アカウントを管理」 をクリックします。

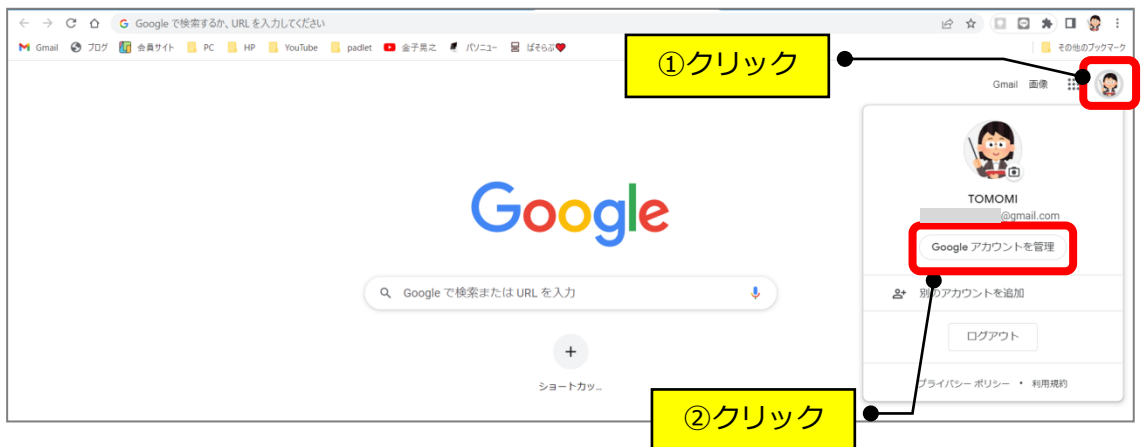

(2)「個人情報」→「[ユーザー情報]に移動」をクリックします。

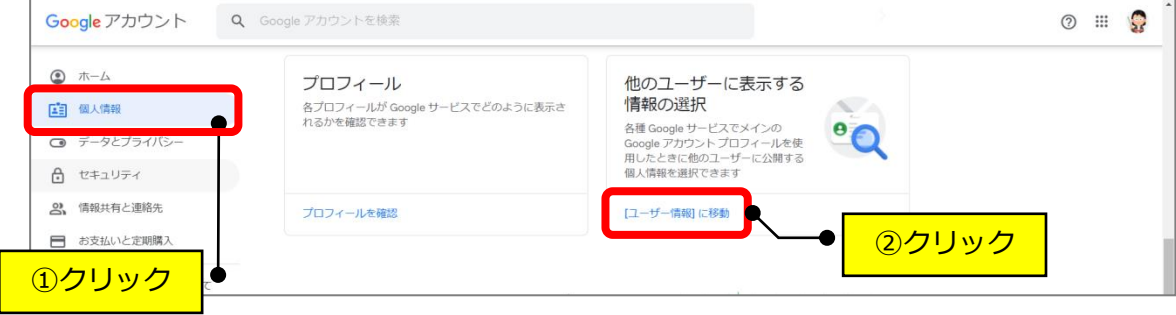

(3) 名前の文字をクリックします。

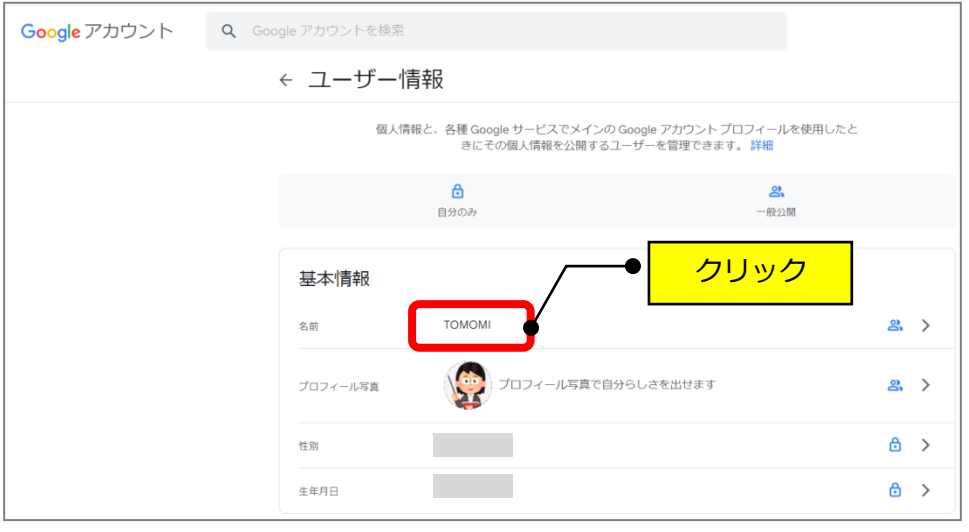

(4)名前の横の「 (鉛筆)」マークをクリックします。

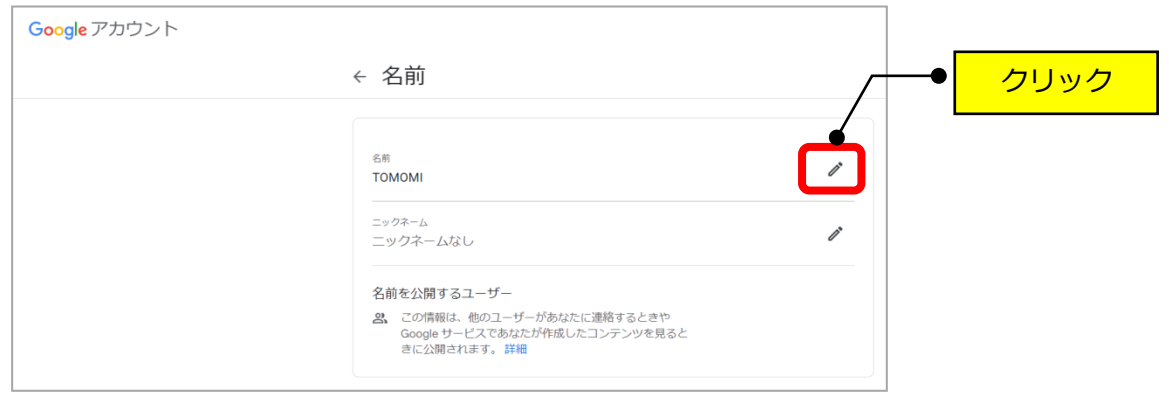

(5)名と姓を変更して「保存」をクリックします。(※姓はなくても大丈夫です。)

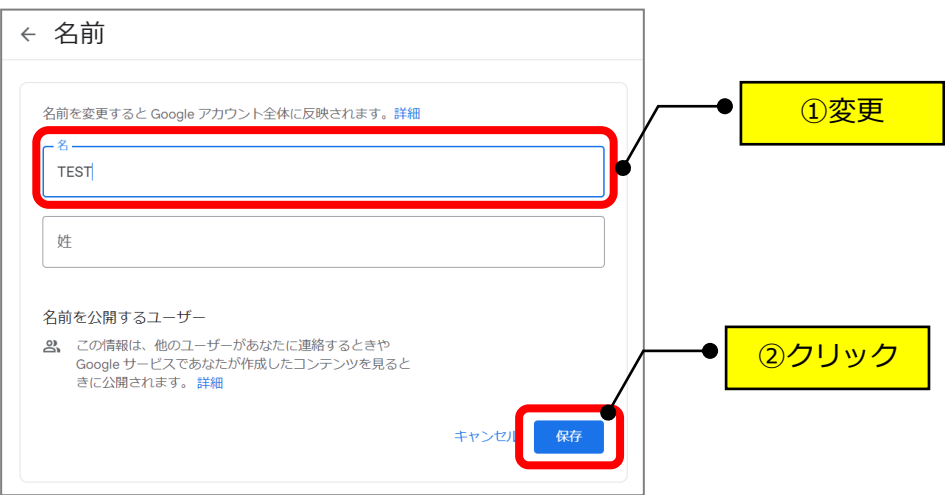